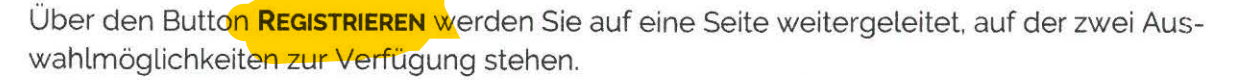

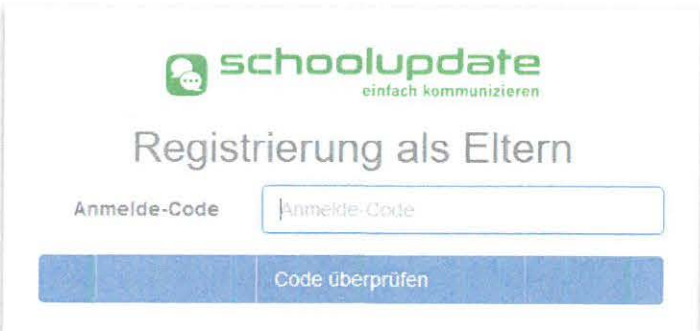

Wählen Sie **ALS ELTERN REGISTRIE-REN.** Bitte geben Sie den von der Schule erhaltenen Anmelde-Code ein und klicken Sie auf **CODE ÜBERPRÜFEN.** Dieser Code sorgt dafür. dass Ihnen das richtige Kind zugeordnet wird.

**a** schoolupdate

Bitte beachten Sie. dass dieser Code nur einmal gültig ist.

Abbildung 1: Registrierungcode eingeben > Code überprüfen

Im nächsten Schritt füllen Sie bitte das Formular aus und bestätigen Sie Ihre Angaben mit dem Button **REGISTRIEREN.** Bitte nehmen Sie zur Kenntnis. dass eine korrekte E-Mailadresse zum Zurücksetzen Ihres Passwortes nötig ist. sollten Sie dieses vergessen haben. Des Weiteren darf die E-Mailadresse nur einmal in SchoolUpdate existieren.

Sollten Sie bereits über einen Zugang zu SchoolUpdate. etwa durch ein anderes Kind oder durch einen Account als Lehrer. verfügen, ist ein erneutes Ausfüllen der Registrierungsdaten nicht nötig. Klicken Sie bitte auf **KIND ZUORD-NEN** und loggen sich mit den Ihnen bekannten Zugangsdaten ein.

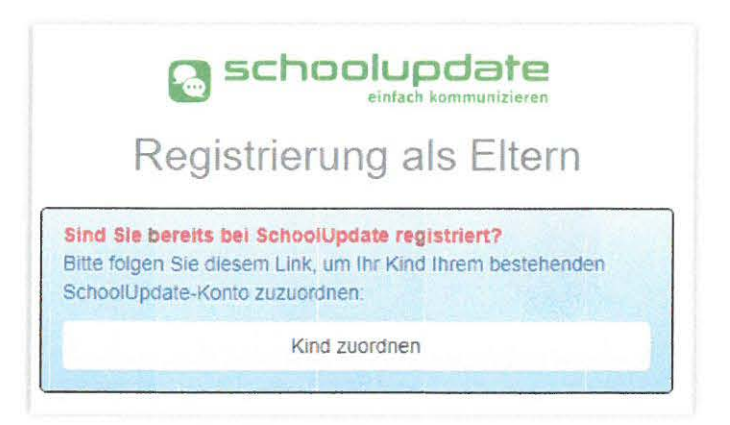

Abbildung 2: Bei bestehenden Zugang können alle Kinder über einen Zugang verwaltet werden.

Nach der erfolgreichen Registrierung gelangen Sie direkt in Ihr Profil. Nach Abschluss der Registrierung erhalten Sie Ihren Usernamen per Mail. Bitte überprüfen Sie auch den Spamordner. Sofern Sie die Nummer eines SMS-fähigen Gerätes angegeben haben, erhalten Sie auch eine SMS mit Ihrem Usernamen.

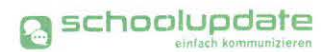

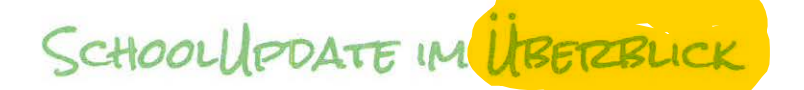

Nach der Registrierung und der Anmeldung stehen Ihnen, je nach gebuchter Variante, diverse Funktionen zur Verfügung. In diesem Abschnitt der Anleitung zu SchoolUpdate werden Sie diese kennenlernen.

Über den Aktionsbaum auf der linken Seite, jeweils in der WebApp und den mobilen Apps, navigieren Sie in SchoolUpdate zwischen den einzelnen Funktionen.

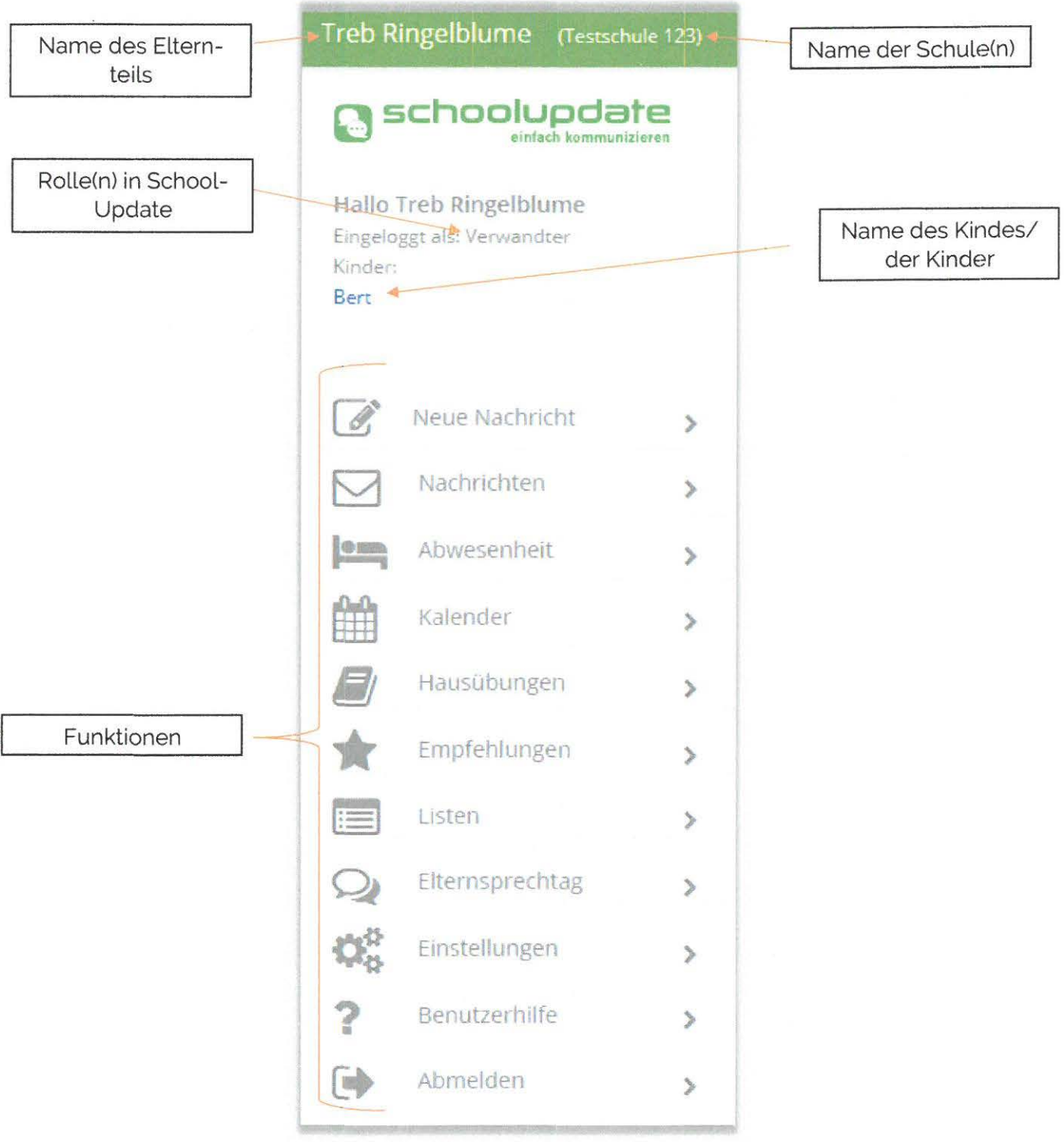

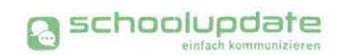

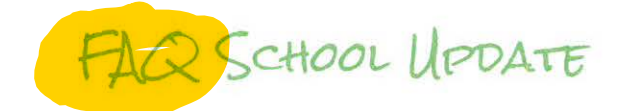

### **Q.: Kann ich SchoolUdpate auch ohne Smartphone nutzen?**

A.: Ja! Sie können SchoolUpdate auch als Webanwendung unter www.schoolupdate.com in einem Browser Ihrer Wahl am PC nutzen.

#### **Q.: Was bedeuten die Symbole in SchoolUpdate?**

 $A$ .

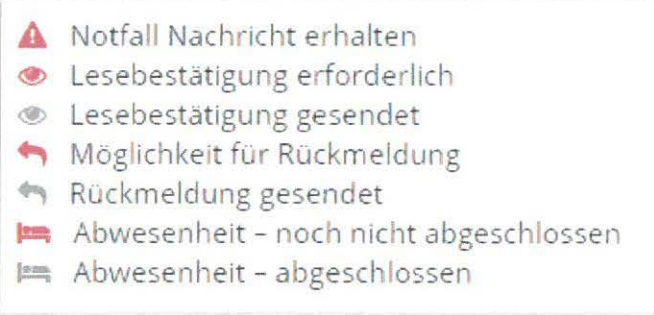

Abbildung 17: Zeichenerklärung in SchoolUpdate

#### **Q.: Wer sieht meine Daten?**

A.: Es werden keine Daten an andere Teilnehmer weitergegeben. E-Mailadresse oder Telefonnummer sind für andere Teilnehmer nie sichtbar. Die Eingabe der Handynummer erfolgt freiwillig. Bitte bedenken Sie aber. dass Notfall-SMS nur gesendet werden können, wenn die Telefonnummer hinterlegt ist. Selbstverständlich werden Ihre Daten und die Daten Ihres Kindes nicht an Dritte weitergegeben.

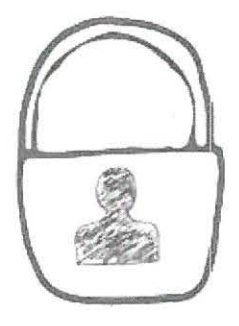

#### **Q.: Wo kann ich meine Kontaktdaten bearbeiten?**

A.: Unter dem Menüpunkt **EINSTELLUNGEN** befindet sich ein Menüpunkt **KONTAKTDATEN EDITIEREN.** Hier können Sie Ihre Telefonnummer und E-Mailadresse ändern.

#### **Q.: Wie kann ich mich aus meinem Konto ausloggen?**

A.: In der Web-Applikation finden Sie den Log-Out-Button oben rechts in Ihrem Browser. In der mobilen App befindet sich dieser in der Menüleiste auf der linken Seite. Bitte beachten Sie. dass wenn sie sich auf ihrem mobilen Endgerät von der App abmelden, können keinen Push-Benachrichtigungen zugestellt werden.

# **Q.: Ich bekomme keine Push-Benachrichtigungen auf mein mobiles Endgerät. Woran könnte das liegen?**

Bitte überprüfen Sie, ob in den Einstellungen Ihres Gerätes die Benachrichtungsfunktion für SchoolUpdate aktiviert ist. Bei einigen Androidgeräten besteht weiters die Möglichkeit. dass Akku-Einstellungen eingehende Benachrichtungen verhindern.

## **Q.: Ich habe ein neues Smartphone, muss ich den Anmeldecode nochmals eingeben?**

A.: Nein! Laden Sie SchoolUpdate aus Ihrem Appstore herunter und melden sich unter Login an. Da Sie schon ein Konto bei uns angelegt haben. brauchen Sie sich nicht erneut registrieren. sondern melden sich mit Ihrem Username und Ihrem selbst gewählten Passwort einfach anmelden.

### **Q.: Die App stürzt auf meinem Smartphone/Tablet ab? Was kann ich machen?**

A.: Das kann mehre Gründe haben. Es besteht die Möglichkeit. dass im Hintergrund zu viele Daten von anderen Apps laufen. dadurch hat der Prozessor keine Möglichkeit die Daten von SchoolUpdate zu verarbeiten. Bitte schließen Sie SchooLUpdate im Hintergrund und leeren Sie den Cache der App oder Ihres Gerätes.

Des Weiteren ist es möglich. dass es sich um ein in die Jahre gekommenes Gerät handelt und die Hardware die Daten nicht mehr bearbeiten kann.

### **Q.: Wie kann ich mich als Elternteil oder Erziehungsberechtigter registrieren?**

A.: Sie haben von der Lehrerin oder der Schule Ihres Kindes einen Anmeldecode zur Registrierung bei SchoolUpdate erhalten. Bitte laden Sie die App im App- oder Playstore herunter oder rufen Sie in einem Browser Ihrer Wahl www.schoolupdate.com auf.

Wählen Sie auf der Startseite **REGISTRIEREN** und anschließend **ALS ELTERN REGISTRIEREN.**  Geben Sie den Anmeldecode ein und bestätigen diesen mit **CODE ÜBERPRÜFEN.** Füllen Sie das Anmeldeformular aus und bestätigen Sie die Daten. Sie werden direkt mit Ihrem Benutzer in die Applikation weitergeleitet.

Sie erhalten auch eine E-Mail mit Ihrem Benutzernamen. bitte bewahren Sie diese auf.

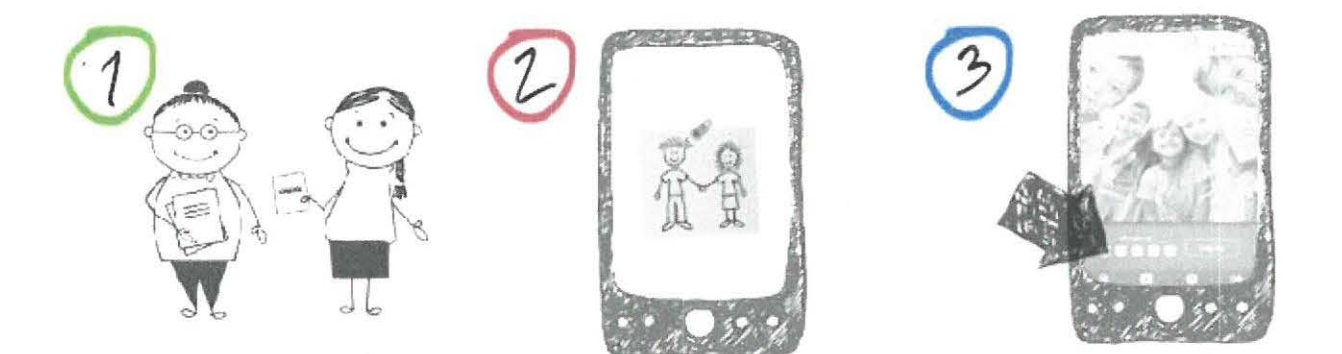

# **Q.: Ich bin Lehrerin und Elternteil gleichzeitig oder habe bereits für ein anderes Kind einen SchoolUpdate-Zugang? Wie gehe ich bei der Registrierung vor?**

A.: Wählen Sie **REGISTRIEREN** und **ALS ELTERN REGISTRIEREN.** Geben Sie den Anmeldecode ein und klicken Sie auf **CODE ÜBERPRÜFEN.** Wählen Sie **SIND SIE BEREITS BEI SCHOOLUPDATE REGISTRIERT? > KIND ZUORDNEN** und geben Sie hier Ihren Usernamen und das Passwort ein. Nun ist auch dieses Kind Ihrem Account zugeordnet. Diesen Vorgang können Sie für weitere Kinder wiederholen.

# **Q.: Können auch mehrere Betreuungspersonen meiner Kinder einen Zugang zu SchoolUpdate haben?**

A.: Ja! Unter dem Menüpunkt **EINSTELLUNGEN** finden Sie den Bereich **ANMELDECODES VER-WALTEN.** Besuchen Sie SchoolUpdate unter www.schoolupdate.com. hier wählen Sie **NEUEN ANMELDECODE ANLEGEN** und anschließend das gewünschte Kind aus (bei mehreren registrierten Kindern), geben Sie die E-Mailadresse der weiteren Person und optional die Telefonnummer ein. Bestätigen Sie Ihre Eingaben mit **NEUEN ANMELDECODE ANLEGEN.** Den generierten Code übermitteln Sie bitte persönlich der gewünschten Betreuungsperson. Nun kann sich die Person registrieren und wird automatisch dem Kind zugeordnet.

# **Q.: Wie melde ich mich mit meinen Benutzerdaten bei SchoolUpdate an?**

A.: Öffnen Sie die App oder die Web-Applikation unter www.schoolupdate.com. Geben Sie auf der Startseite Ihren Username und das Passwort ein und bestätigen diese Eingaben mit **ANMELDEN.** 

## **Q.: Wie kann ich mein Passwort ändern?**

A.: Unter dem Menüpunkt **EINSTELLUNGEN** befindet sich ein Bereich **PASSWORT ÄNDERN.**  Geben Sie hier ihr altes Passwort und das neue Passwort. sowie die Passwortbestätigung ein.

# **Q.: Ich habe mein Passwort vergessen. Wie komme ich zu einem Neuen?**

Sowohl in der Web-Applikation als auch in der App finden Sie unter den Feldern zum Einloggen **PASSWORT VERGESSEN? HIER KLICKEN!** Klicken Sie auf den Button und geben Sie Ihren Benutzernamen ein. Sie bekommen anschließend eine Mail mit einem Link zur Passwortänderung. Bitte beachten Sie, dass dieser Link aus Sicherheitsgründen nur fünf Minuten gültig ist.

Sollten Sie Ihre E-Mailadresse oder den Benutzernamen vergessen haben, wenden Sie sich bitte an die Schule Ihres Kindes. Die SchoolUpdate-Administratorin kann Ihnen ein neues Passwort vergeben.

## **Q.: An wen kann ich als Elternteil oder Erziehungsberechtigter Nachrichten senden?**

A.: Sie können allen Lehrerinnen Ihres Kindes Nachrichten senden. Wählen Sie **NEUE NACHRICHT > NACHRICHT AN EINEN LEHRER** und wählen die gewünschte Lehrerin aus.

## **Q.: Wie kann ich als Elternteil eine Lesebestätigung senden?**

A.: Über der Nachricht befindet sich ein Auge, das Auskunft über den Status der Lesebestätigung gibt. Ist die Bestätigung noch ausständig, ist das Auge rot. Um die Lesebestätigung zu senden. klicken Sie darauf. anschließend wird dieses grau.

# **Q.: Kann ich Nachrichten auch in einer anderen Sprache anzeigen lassen? Wo kann ich die Sprache für die Übersetzungen der Nachrichten ändern?**

A.: Um Nachrichten in die von Ihnen gewählte Sprache zu übersetzen finden Sie in den erhaltenen oder gesendeten Nachrichten das Symbol **ÜBERSETZEN.** Klicken Sie auf dieses. Grundsätzlich werden Nachrichten immer in die Sprache. die im Browser eingestellt ist bzw. in die eingestellte Oberflächensprache Ihres Mobilgeräts übersetzt.

## **Q.: Kann ich Nachrichten auch per Mail erhalten?**

A.: Ja! In der Web-Applikation haben Sie unter **EINSTELLUNGEN > WEITERE EINSTELLUNGEN**  die Möglichkeit die Option **ICH MÖCHTE NACHRICHTEN PER E-MAIL EMPFANGEN** ZU aktivieren. Bitte beachten Sie auch die weiteren Einstellungsmöglichkeiten in diesem Punkt.

## **Q.: Kann ich auch an die Eltern von den Mitschülern meines Kindes eine Nachricht senden?**

A.: Nein. das ist bei SchooLUpdate nicht möglich.

#### **Q.: Wie erstelle ich als Elternteil eine Abwesenheit?**

A.: Unter dem Menüpunkt **ABWESENHEIT** finden Sie **ABWESENHEIT ERSTELLEN.** Hier füllen Sie bitte das Formular aus. Das Beginndatum der Abwesenheit muss ausgefüllt werden. Wenn nicht klar ist. wie Lange die Abwesenheit dauern wird. kann das Enddatum offengelassen werden. Optional kann auch ein Bild oder Dokument mitgeschickt werden. Übermitteln Sie die Abwesenheit mit **SENDEN** an die Klassenvorständin. Sobald die Abwesenheitsnotiz gelesen wurde. erhalten Sie eine Lesebestätigung.

Wird eine Abwesenheit von einer Lehrerin erstellt. nachdem die Abwesenheit beispielsweise telefonisch bekannt gegeben wurde. erhalten Sie ebenfalls eine Bestätigung.

Bis die Lehrerin die Abwesenheit bestätigt und abgeschlossen hat. erscheint das Abwesenheitssymbol rot. Danach wird es grau.